# **Webasto Diagnostic Interface and PC Software**

**Connections:**

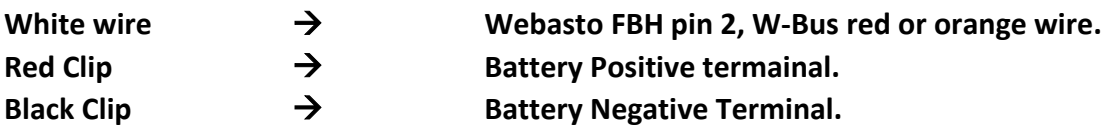

### **USB Drivers:**

Computer running Windows 7 or newer will automatically install the required driver when you plug in the USB cable.

Windows XP will need the drivers installing from here: **[http://www.wch.cn/download/CH341SER\\_ZIP.html](http://www.wch.cn/download/CH341SER_ZIP.html)**

Confirm the drivers are installed by doing this:

Hold down the Windows key and press the R key. In the Run box type **devmgmt.msc.**

Expand the "Ports (Com & LPT)" box you should see "USB-Serial CH340 (COM??) as shown below…

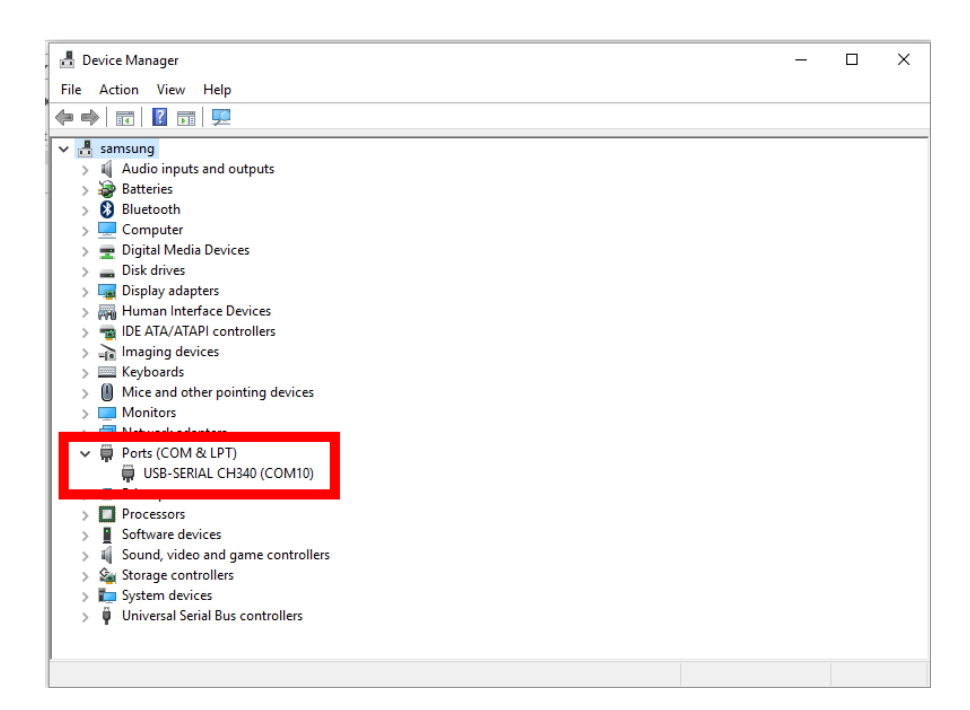

**F**or The webasto software to operate your COM port number needs to be below 20.

If it isn't, double click on the "USB-SERIAL" text. Select the "Port Settings Tab" then "Advanced" then change the port number to an unused port under 20. It's best to avoid using ports 1 to 8. As you can see I chose COM Port 10 for mine.

Click OK, then OK to exit device settings.

Install the Webasto WTT software from this link: **[http://www.disco3.co.uk/wiki/Fuel\\_Burning\\_Heater#Thermo\\_Test\\_Software](http://www.disco3.co.uk/wiki/Fuel_Burning_Heater#Thermo_Test_Software)**

You can now start the WTT software.

Before attempting to use the software you should configure it.From the "Extras" menu select "COM port...".

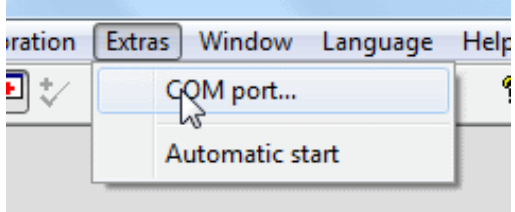

Select the COM port you selected in the adapter configuration above and click the "OK" button

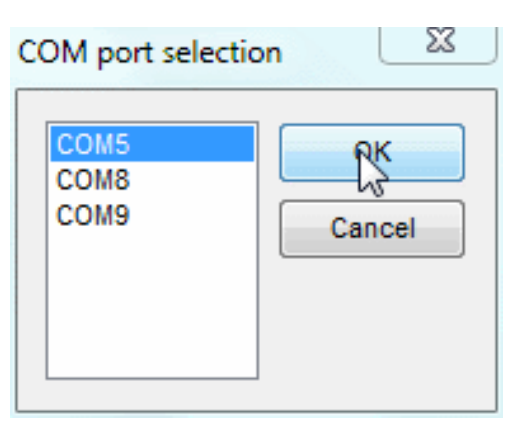

From the "Diagnosis" menu select "Device selection..."

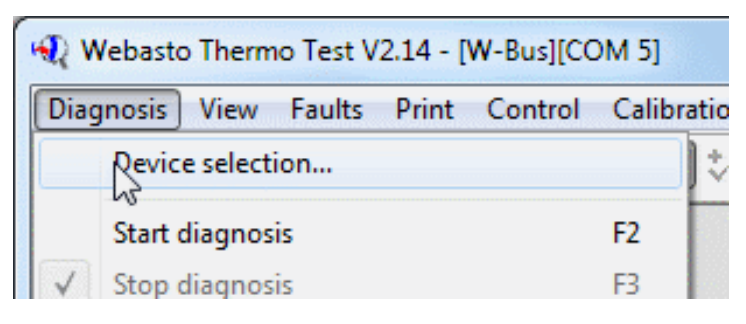

Now select "W-Bus" and click the "OK" button

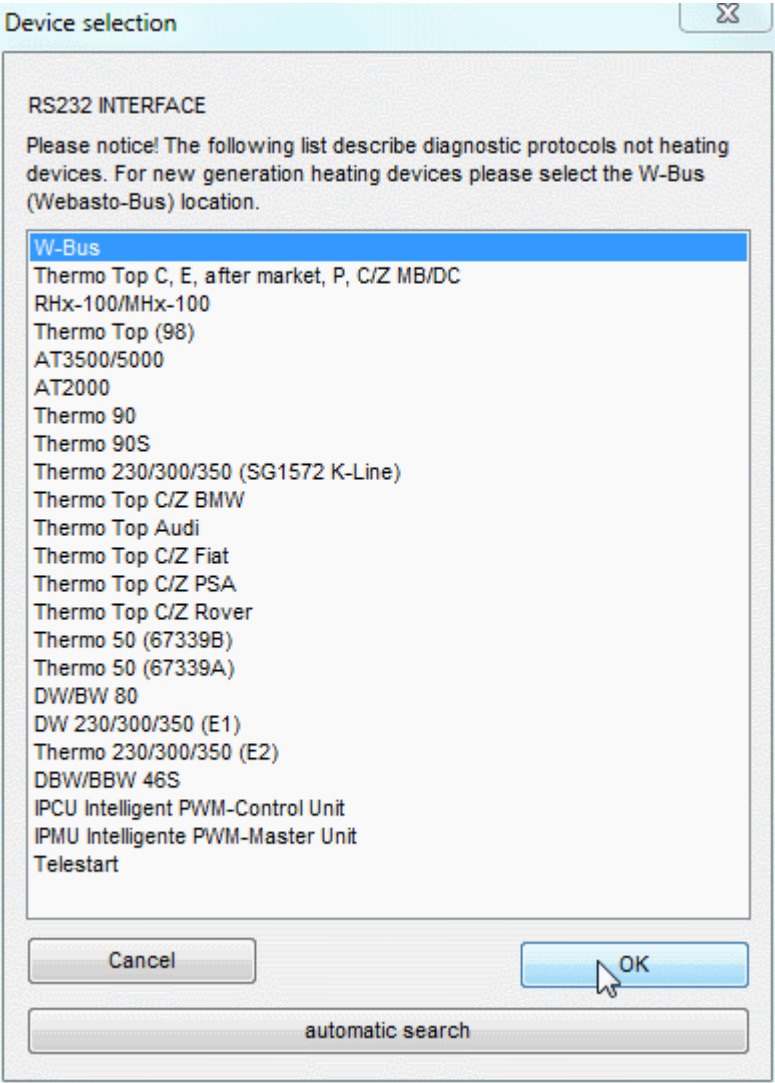

WTT should now be configured ready to use.

#### **Using Webasto Thermo Test**

#### **\*\*When you use WTT in the future you can start from this point!\*\***

With your diagnostic cable connect, Click the "Start diagnosis" button on the toolbar

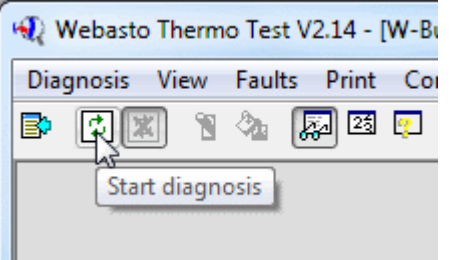

The WTT software will now connect to the FBH and undertake status and fault code reading.

You can view different aspects of the FBH under the "View" tab.

#### **Troubleshooting**

No connection to the FBH

If the WTT software says "WTT Initialising...." and goes no further, try the following:

- Reset the FBH's controller by removing the its fuse (Engine bay Fuse 28 on D3 and earlier D4, Fuse 16 on later D4) for a few seconds and then put it back in
- Double check your connections from the OBD adapter to the FBH
- Make sure the power LED is lit on the OBD adapter
- Check the FBH fuse is not blown (Engine bay Fuse 28 on D3 and earlier D4, Fuse 16 on later D4). Swap it with a known good fuse.
- Check the FBH power connector is seated correctly

## **You Use this device and software at your own risk!**